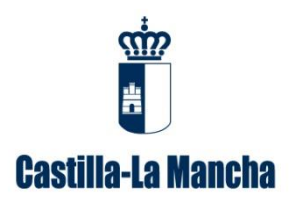

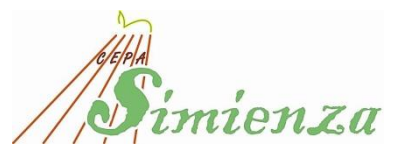

## **MANUAL DEL ALUMNADO PARA VER NOTAS EN Papás 2.0**

## **PASO 1**

Esta plataforma es accesible en la siguiente dirección:

[https://papas.educa.jccm.es/papas/.](https://papas.educa.jccm.es/papas/)

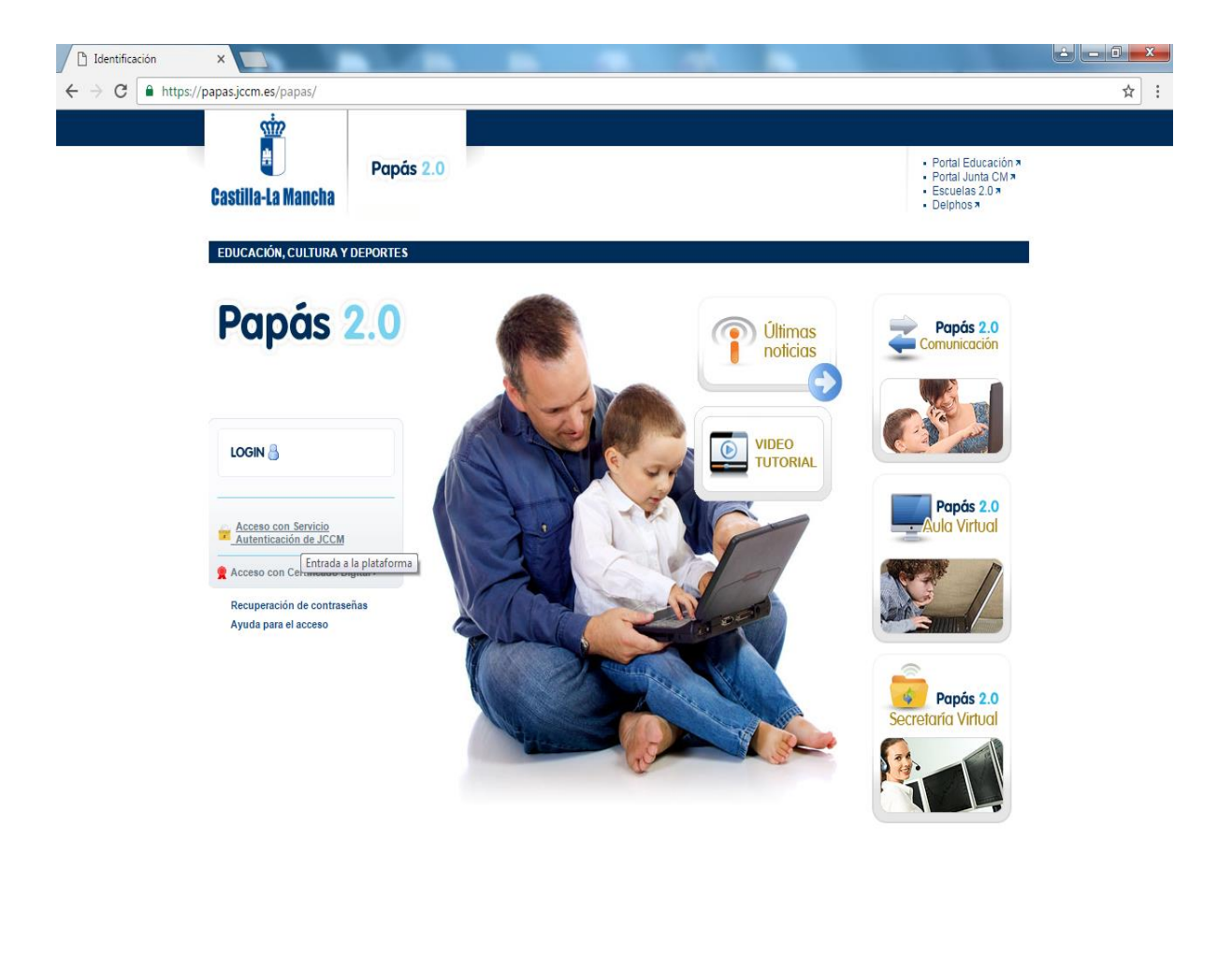

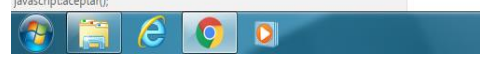

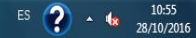

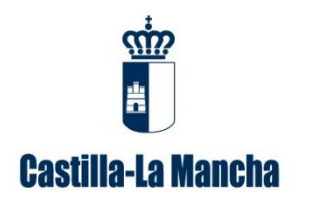

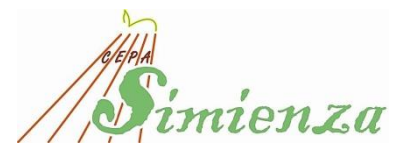

## **PASO 2.-**

La entrada en la plataforma se podrá realizar utilizando las siguientes credenciales que podrás solicitar en la Secretaría del Centro.

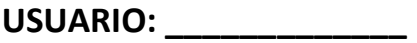

**CLAVE: \_\_\_\_\_\_\_\_\_\_\_\_\_\_\_\_**

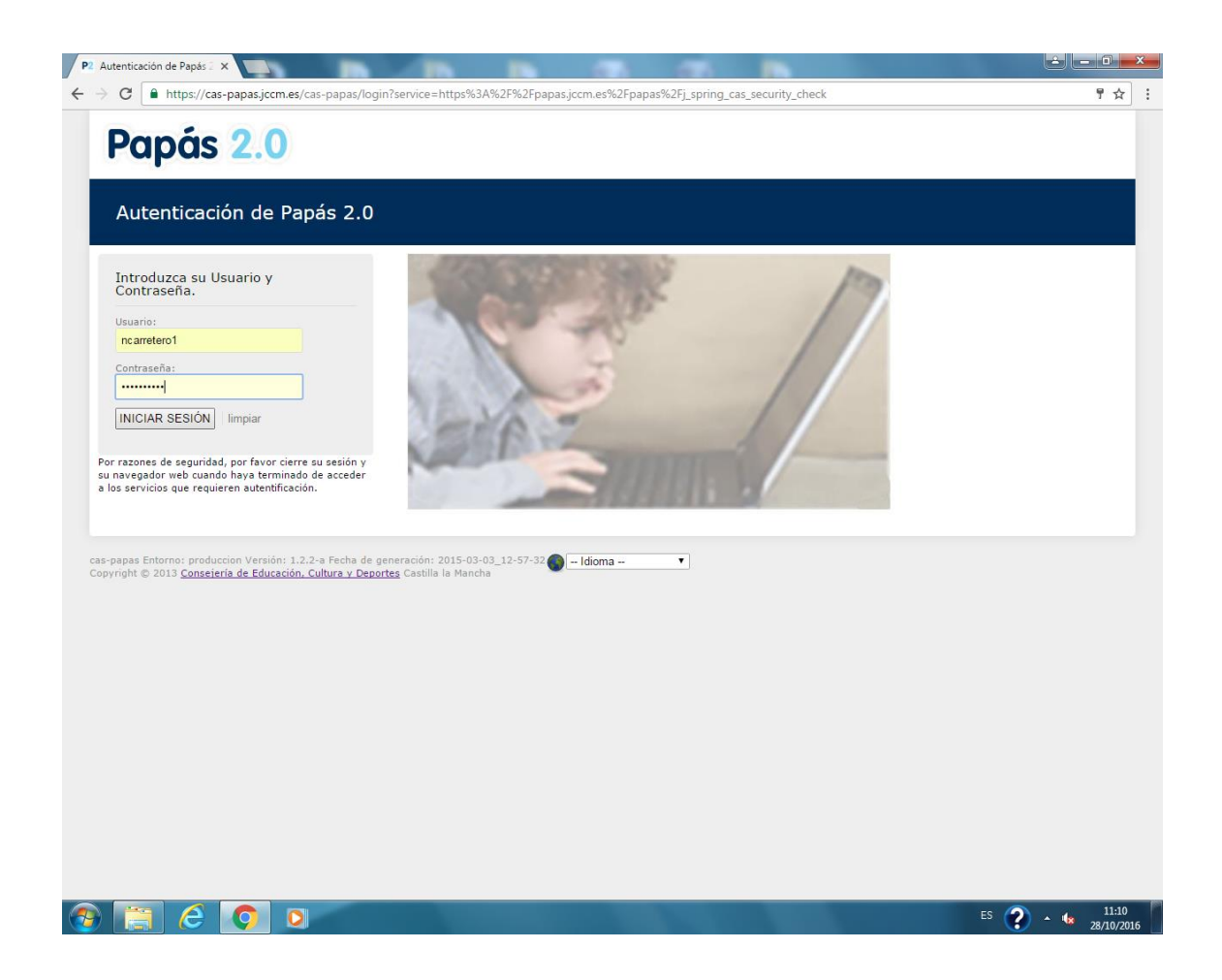

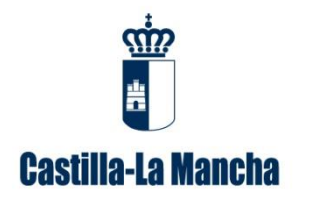

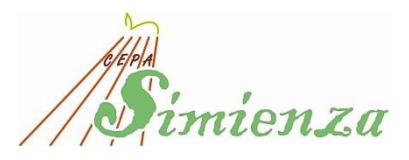

**PASO 3.-**

Selecciona el módulo Papás 2.0 - COMUNICACIÓN

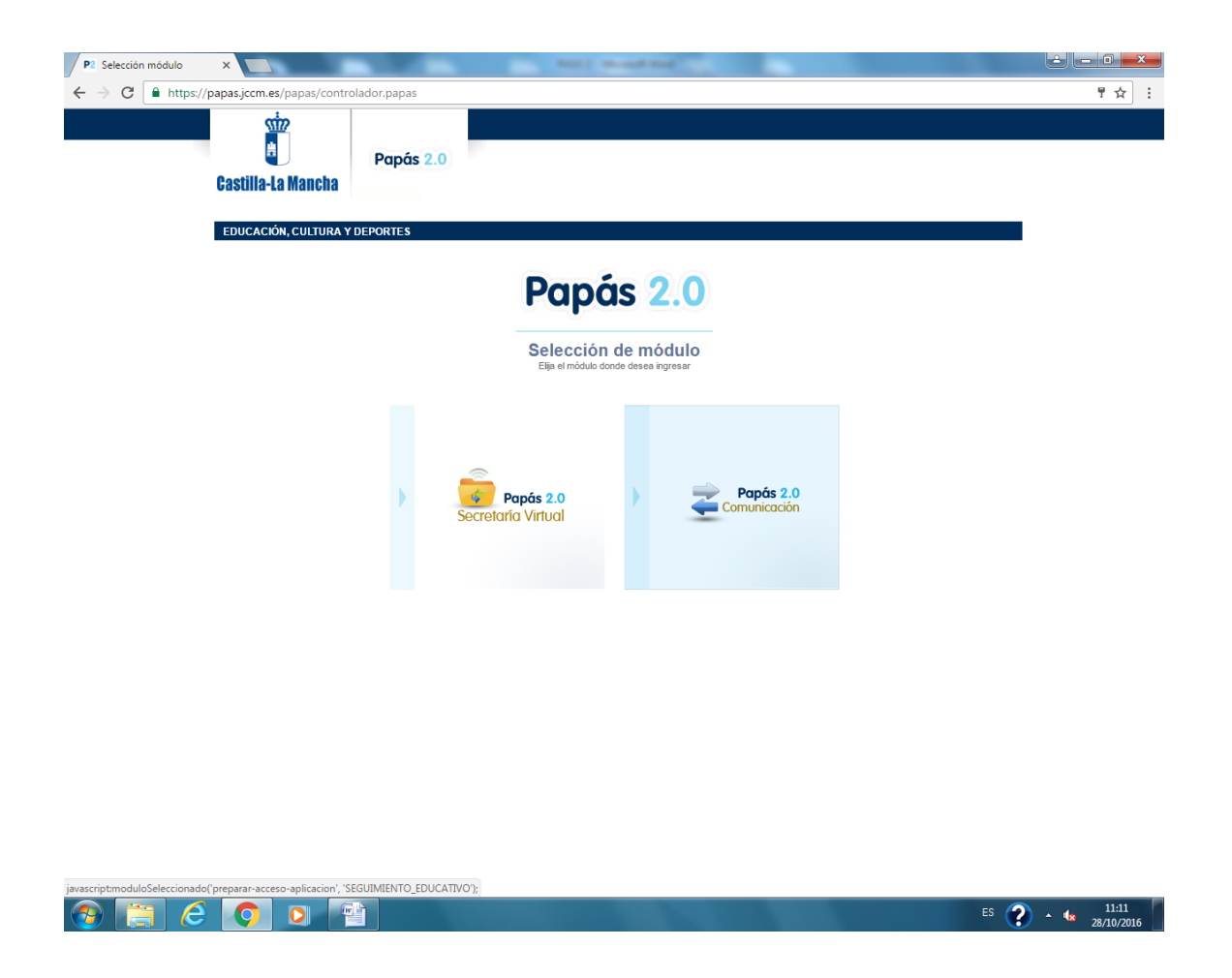

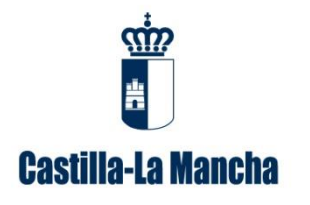

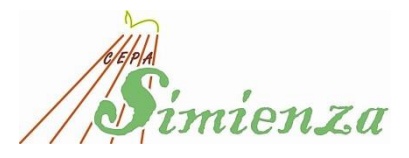

**PASO 4.-**

Seleccionar perfil **Alumno** y Aceptar

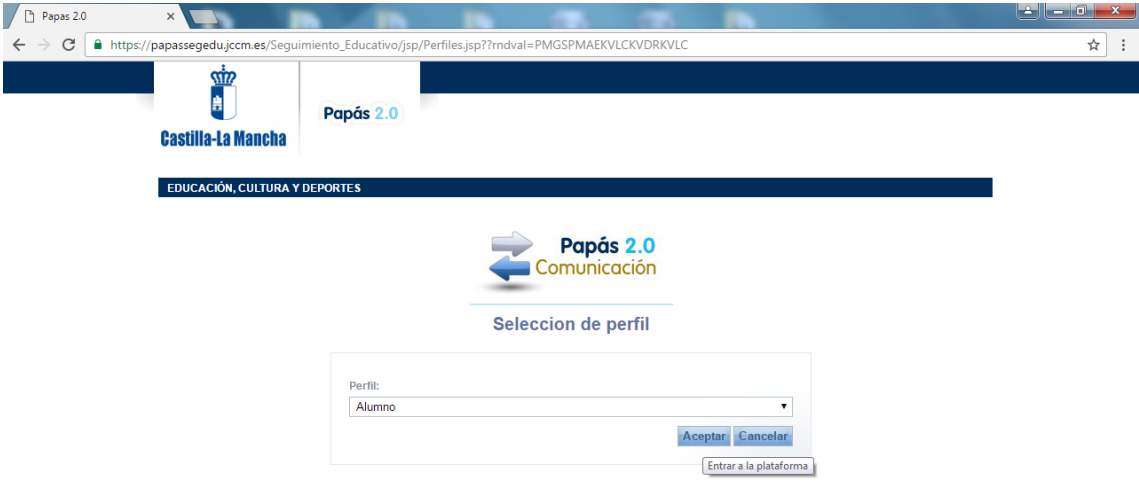

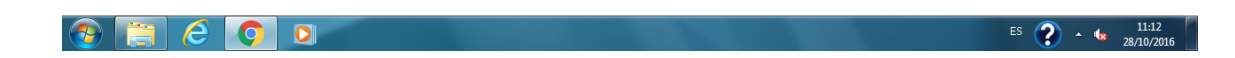

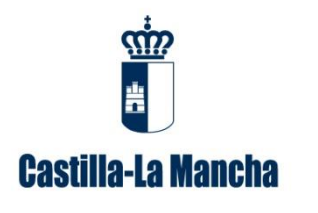

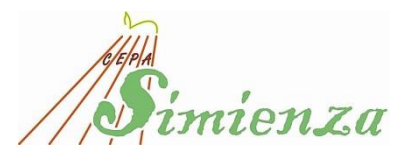

**PASO 5.-**

Dentro del menú pinchar en **"Seguimiento del Curso"**

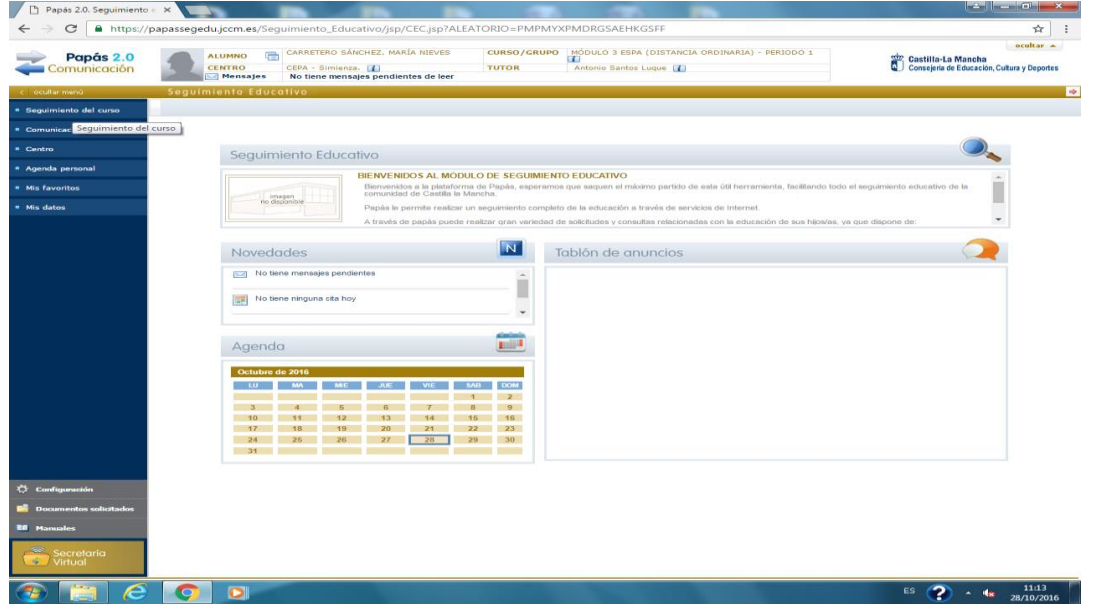

## **PASO 6.-**

Y seleccionar **"Notas del curso actual",** aquí se visualizarán las notas de los Bloques y de las convocatorias Ordinaria y Extraordinaria.

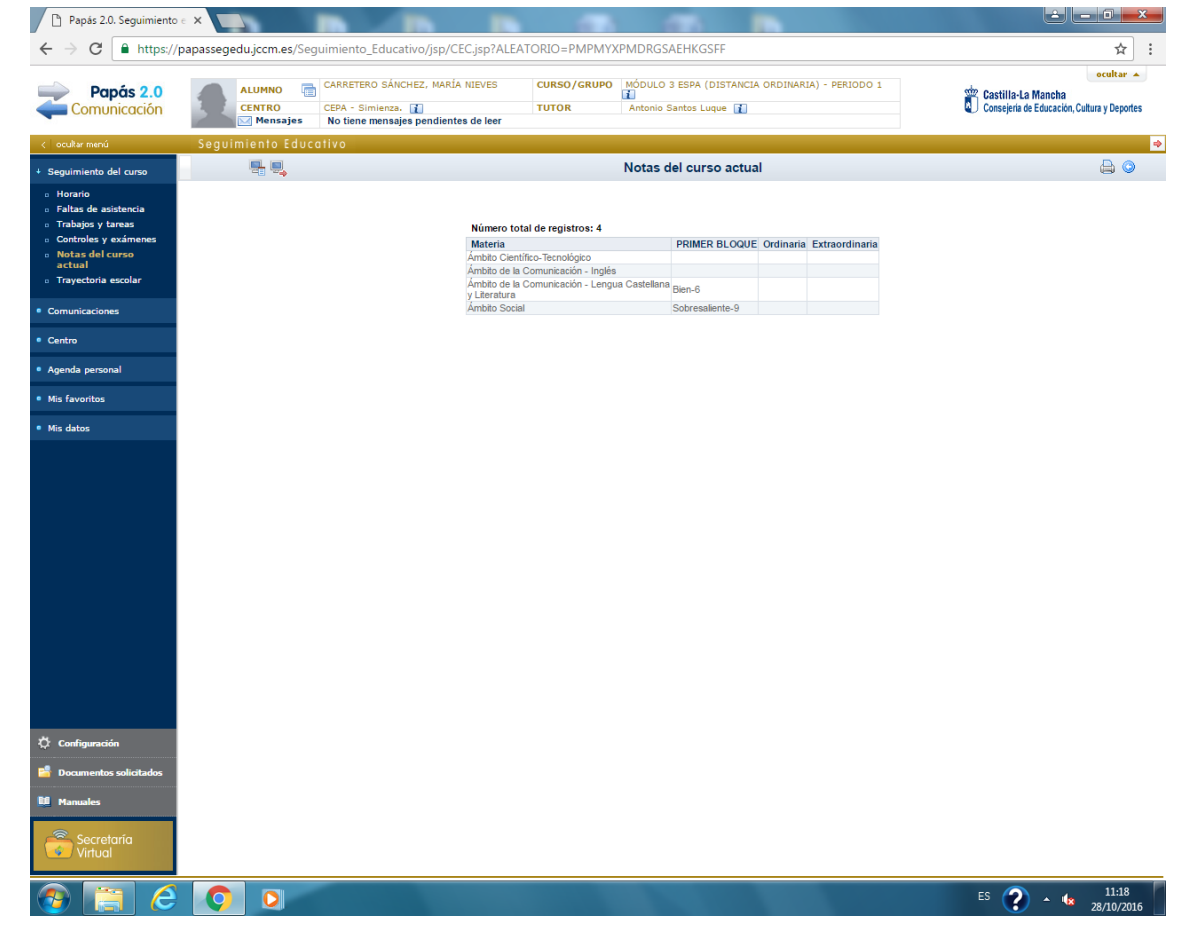